### **Periferiche esterne**

Numero di parte del documento: 419462-061

Gennaio 2007

Questa guida descrive il modo in cui utilizzare le periferiche esterne.

## **Sommario**

#### **[1](#page-2-0) [Uso di una periferica USB](#page-2-1)**

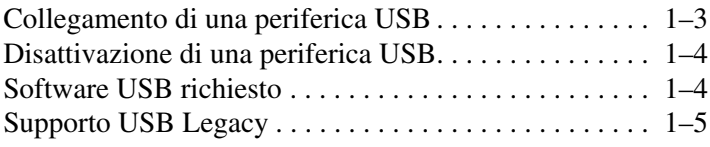

#### **[2](#page-7-0) [Uso del connettore di aggancio](#page-7-1)**

**1**

# <span id="page-2-1"></span><span id="page-2-0"></span>**Uso di una periferica USB**

USB (Universal Serial Bus) è un'interfaccia hardware che può essere usata per collegare al computer o a un dispositivo di aggancio opzionale una periferica esterna opzionale, come una tastiera, un mouse, un'unità disco, una stampante, uno scanner o un hub USB. Quest'ultimo mette a disposizione del sistema ulteriori porte USB e può essere collegato al computer o a un altro hub.

Questo computer dispone di una porta USB alimentata e di due porte USB standard che supportano periferiche USB 1.0, USB 1.1 e USB 2.0.

- La porta USB alimentata (sul lato destro del computer) può alimentare due periferiche se la si utilizza con un cavo USB alimentato.
- Le altre due porte USB non erogano corrente. Le periferiche esterne a forte consumo collegate alle porte USB non alimentate devono pertanto disporre di una propria alimentazione CA. Le periferiche a basso consumo, come le tastiere USB, i mouse e le webcam non richiedono un'alimentazione CA esterna se le si collega alle due porte USB non alimentate.

Un dispositivo di aggancio opzionale fornisce ulteriori porte USB che possono essere utilizzate con il computer.

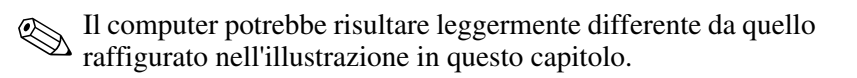

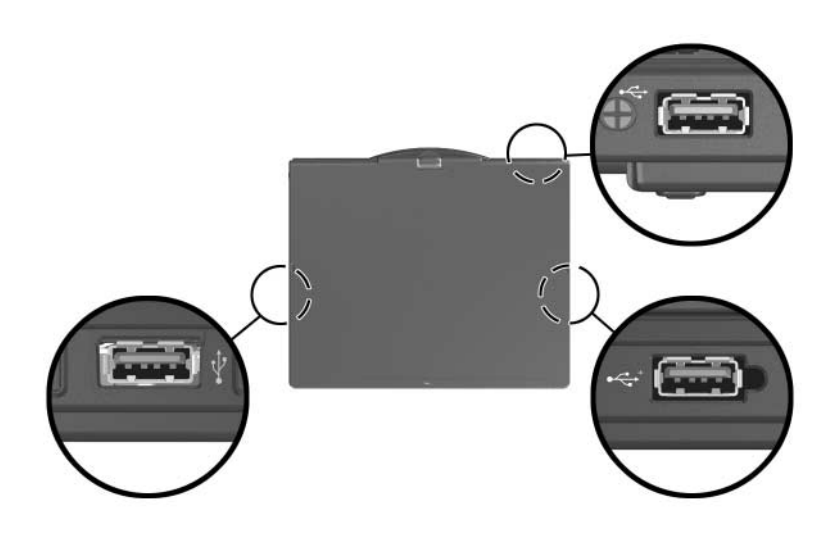

### <span id="page-4-0"></span>**Collegamento di una periferica USB**

Ä**ATTENZIONE:** per evitare danni ai connettori USB, inserire sempre la periferica USB con la massima delicatezza.

Per collegare una periferica USB al computer, collegare il cavo USB alla porta USB. Il sistema operativo emette un segnale acustico per indicare che è stata rilevata una periferica.

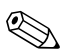

✎Quando si inserisce una periferica USB per la prima volta, viene visualizzato il messaggio "Installazione driver di periferica in corso" nell'area di notifica all'estrema destra della barra delle applicazioni.

#### <span id="page-5-0"></span>**Disattivazione di una periferica USB**

Ä**ATTENZIONE:** per evitare perdite di dati o il blocco del sistema, disattivare la periferica USB prima di rimuoverla.

Per disattivare una periferica USB:

- 1. Fare doppio clic sull'icona Rimozione sicura dell'hardware nell'area di notifica all'estrema destra della barra delle applicazioni.
	- ✎Per visualizzare l'icona Rimozione sicura dell'hardware, fare clic sull'icona **Mostra icone nascoste** (< o <<) nell'area di notifica.
- 2. Fare clic sull'elenco di periferiche USB.

✎Se la periferica USB non fosse elencata, non è necessario disattivarla prima di rimuoverla.

3. Fare clic su **Disattiva**, quindi su **OK**.

#### <span id="page-5-1"></span>**Software USB richiesto**

Alcune periferiche USB possono richiedere ulteriore software di supporto, in genere fornito con la periferica. Per ulteriori informazioni sul software specifico del dispositivo, vedere la relativa guida per l'utente.

### <span id="page-6-0"></span>**Supporto USB Legacy**

Il supporto USB Legacy (abilitato per default) permette di:

- Utilizzare una tastiera, un mouse o un hub USB collegato alla porta USB del computer durante l'avvio o in un'applicazione o utility non Microsoft® Windows®.
- Eseguire l'avvio o il riavvio da un MultiBay esterno opzionale.

Per abilitare o disabilitare il supporto USB Legacy:

- 1. Aprire Impostazione del computer accendendo o riavviando il computer, quindi premendo **f10** quando viene visualizzato il messaggio "F10 = ROM Based Setup" (Setup basato sulla ROM) nell'angolo inferiore sinistro dello schermo.
- 2. Utilizzare i tasti freccia per selezionare **Configurazione di sistema** > **Configurazioni periferiche** e premere **Invio**.
- 3. Abilitare o disabilitare il supporto USB Legacy, quindi premere **f10**.
- 4. Per salvare la preferenza e uscire da Impostazione del computer, selezionare **File > Salva le modifiche ed esci** utilizzando i tasti freccia e seguire le istruzioni visualizzate sullo schermo.

Le preferenze diventano effettive al successivo riavvio del computer.

**2**

## <span id="page-7-1"></span><span id="page-7-0"></span>**Uso del connettore di aggancio**

Il connettore di aggancio posto sulla parte inferiore del computer permette di collegare il computer a un dispositivo di aggancio opzionale. Un dispositivo di aggancio opzionale fornisce ulteriori porte e connettori da utilizzare con il computer.

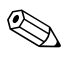

✎Il computer potrebbe risultare leggermente differente da quello raffigurato nell'illustrazione in questo capitolo.

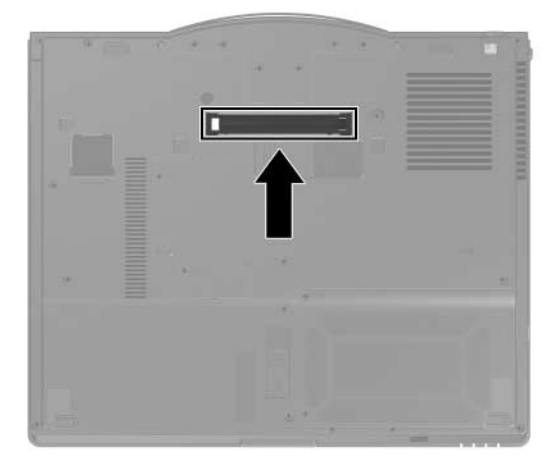

© Copyright 2007 Hewlett-Packard Development Company, L.P.

Microsoft e Windows sono marchi registrati negli Stati Uniti di Microsoft Corporation.

Le informazioni contenute in questo documento sono soggette a modifiche senza preavviso. Le sole garanzie per i prodotti e i servizi HP sono definite nelle norme esplicite di garanzia che accompagnano tali prodotti e servizi. Nulla di quanto contenuto nel presente documento va interpretato come costituente una garanzia aggiuntiva. HP non risponde di eventuali errori tecnici ed editoriali o di omissioni presenti in questo documento.

Periferiche esterne Prima edizione, gennaio 2007 Numero di parte del documento: 419462-061